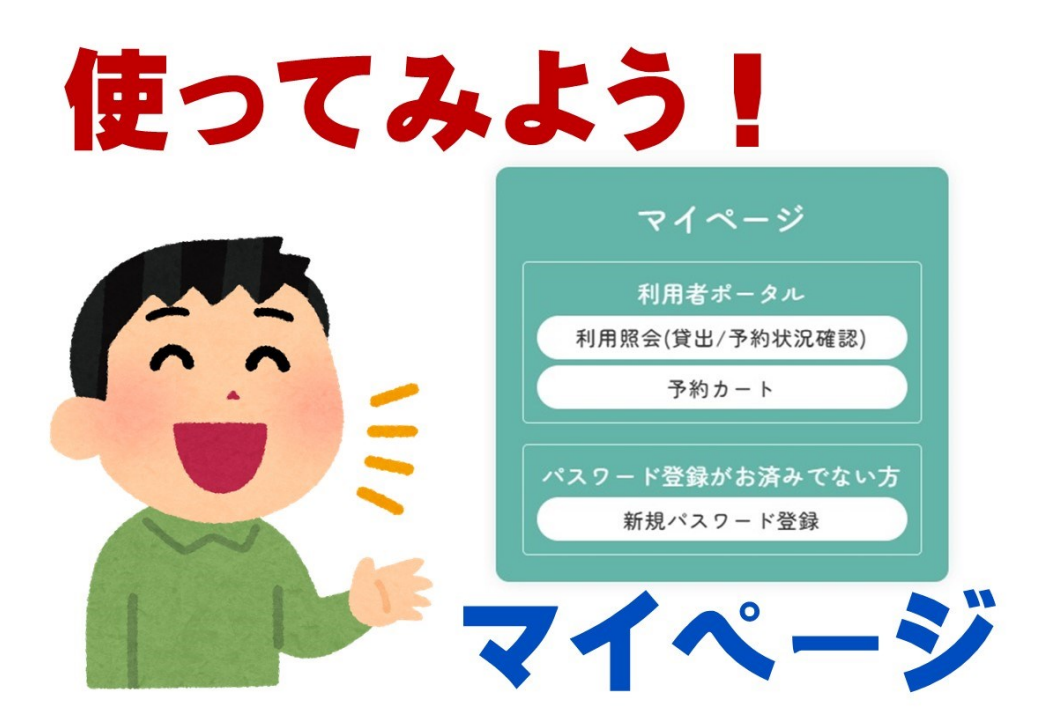

# ホームページのメニュー画面の使い方

- 1 メニュー画面を表示する
- 1-1 新規パスワードを登録する
- $1 2$ ログインする(すでに新規パスワードを登録している方はこちらから)
- 1-3 ログアウトする
- 2 利用照会(利用者ポータル)を表示する
- $2 1$ 利用照会(利用者ポータル)を利用する
- 3 資料を探す
- $3 1$ 資料を予約する
- $3 2$ 資料をお気に入りに登録する
- 4-1 予約を取り消す
- $4 2$ お気に入りを取り消す

通常パソコン画面で「三沢市立図書館ホームページ」を開くとメニュー(赤枠)が左側に表示されます。

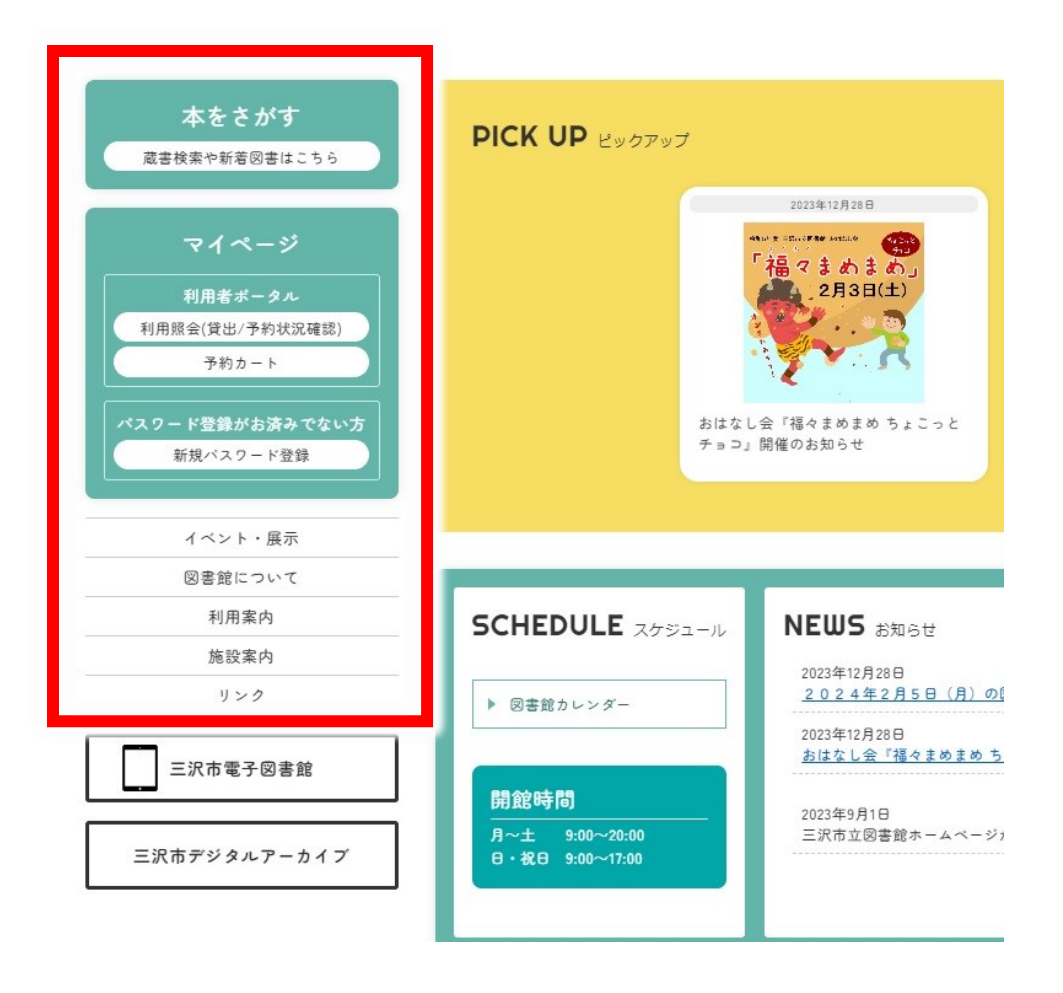

注意;

スマホやパソコン画面を最小化した際には、矢印の三本線をクリック(タッチ)することで、 メニュー画面や「三沢市電子図書館」と「三沢市デジタルアーカイブ」への外部リンク (赤枠)が表示さ れます。

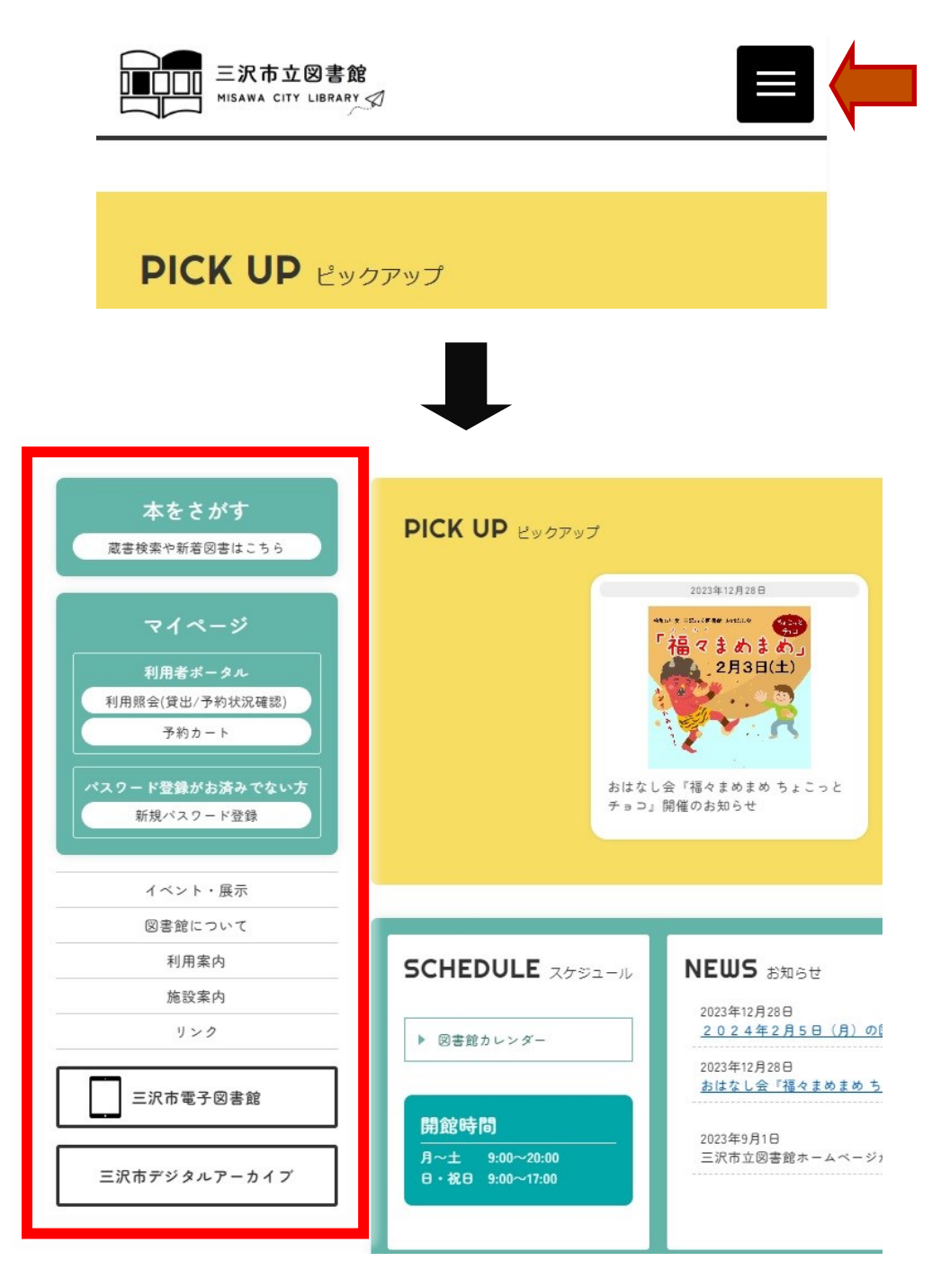

# 1-1 新規パスワードを登録する

パスワード登録がお済みでない方は、「新規パスワード登録」をクリック(タッチ)してください。

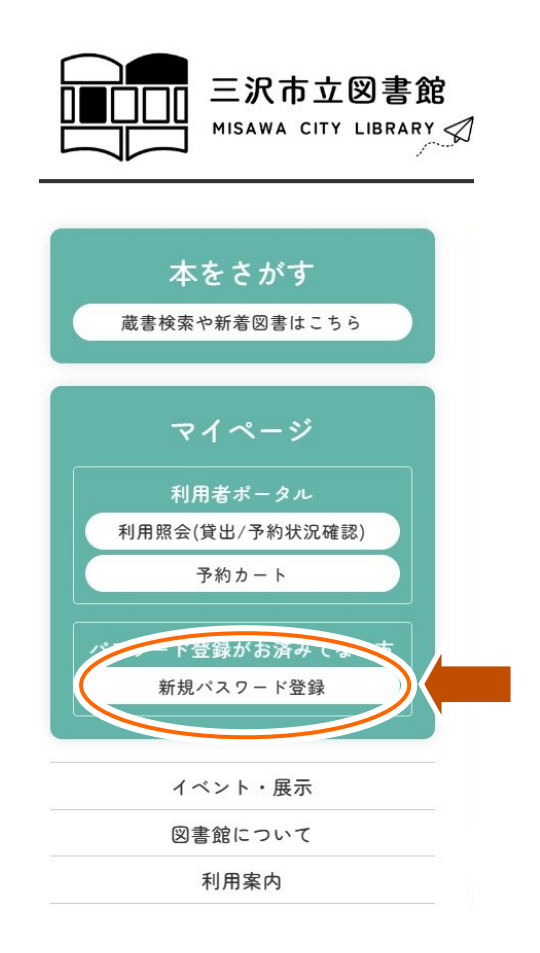

#### 「新規パスワード登録」について

上記の「新規パスワード登録」をクリック(タッチ)すると、下記の画面が表示されます。ここでは、 「利用者番号(半角7文字)」「氏名(全各カナ)」「生年月日(西暦)」「電話番号(半角数字)」を入力し、 「ログインする」をクリック(タッチ)してください。

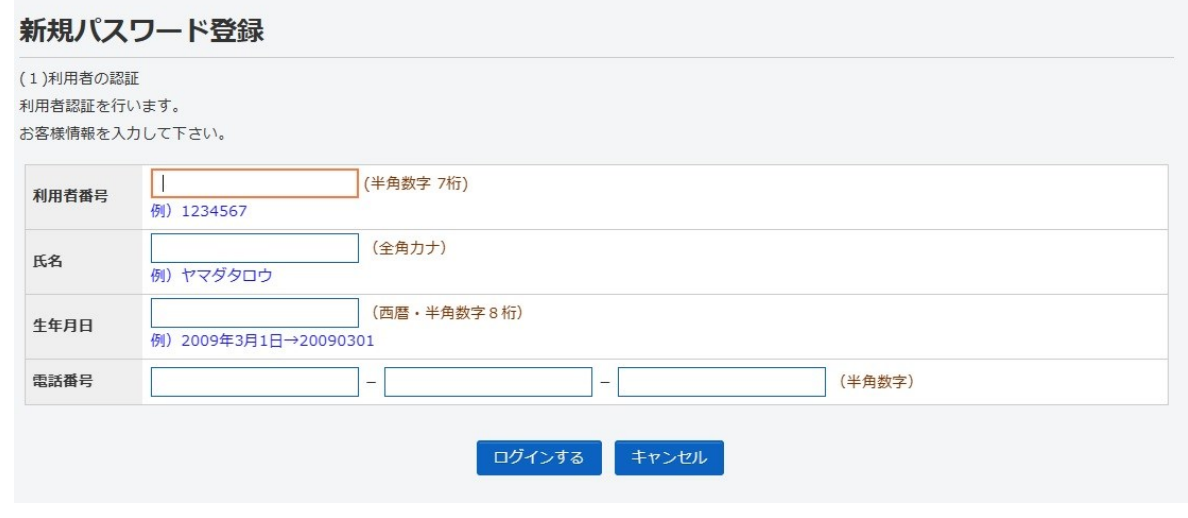

## 1-2 ログインする(すでに新規パスワードを登録している方はこちらから)

パスワード登録がお済みの方は、「利用照会(貸出/予約状況確認)」にお進みください。

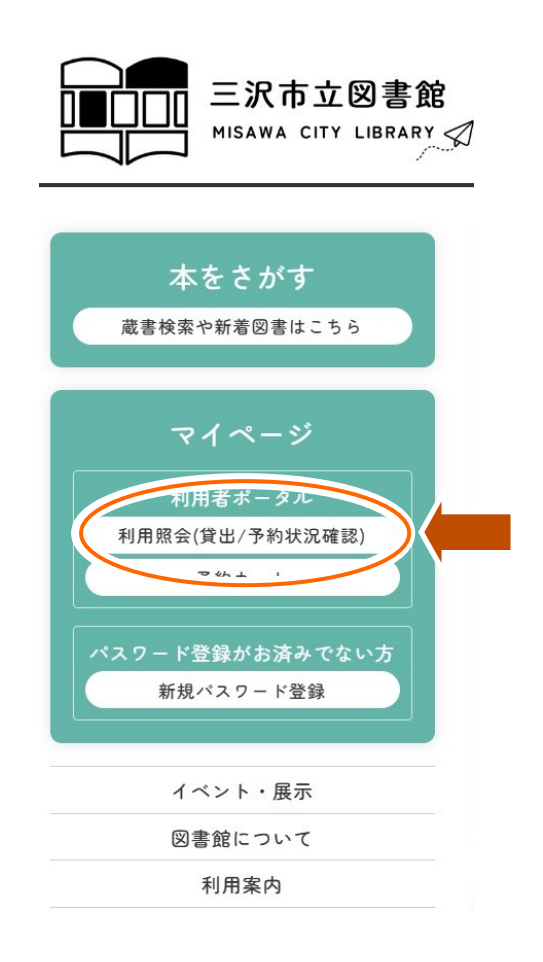

上記の「利用照会(貸出/予約状況確認)」をクリック(タッチ)をすると、下記の画面(ログイン画面)が 表示されます。

「利用者番号(半角7文字)」と「パスワード」を入力し、「ログインする」をクリック(タッチ)してください。

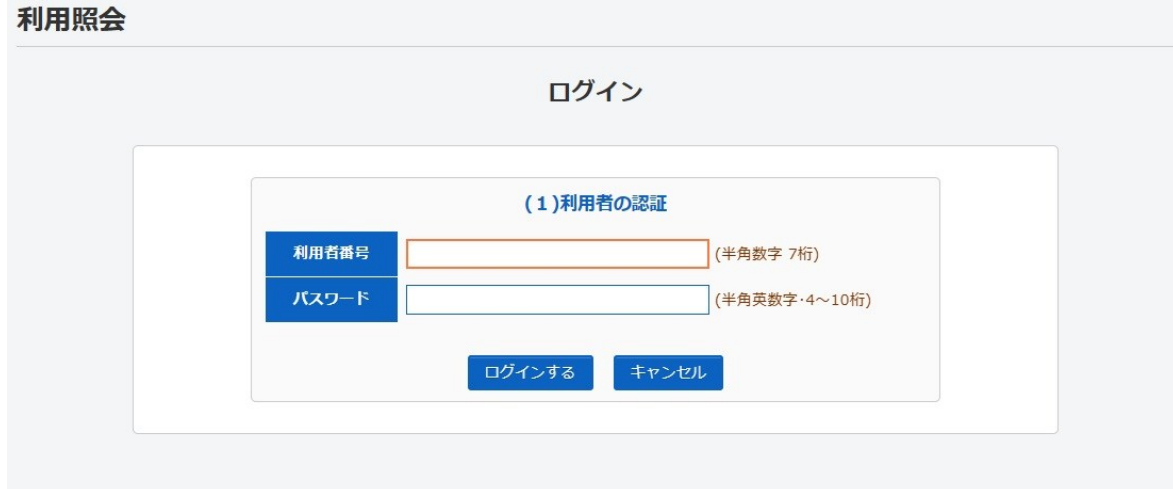

ログインが成功すると、「利用照会(貸出/予約状況確認)」を確認することが出来ます。

# 1-3 ログアウトする

すべての作業が終わりましたら「ログアウト」をクリック(タッチ)してください。「ログアウト」しないと、 「ログイン」状態のままになりますので、お気を付けください。

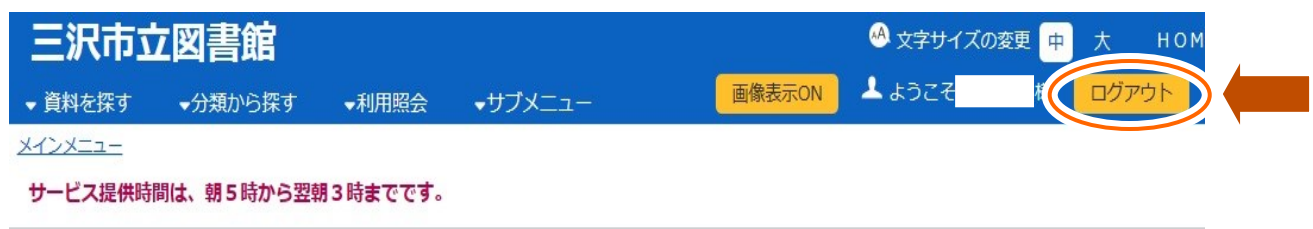

# 2 利用照会(利用者ポータル)を表示する

「▼利用照会」をクリック(タッチ)してください。

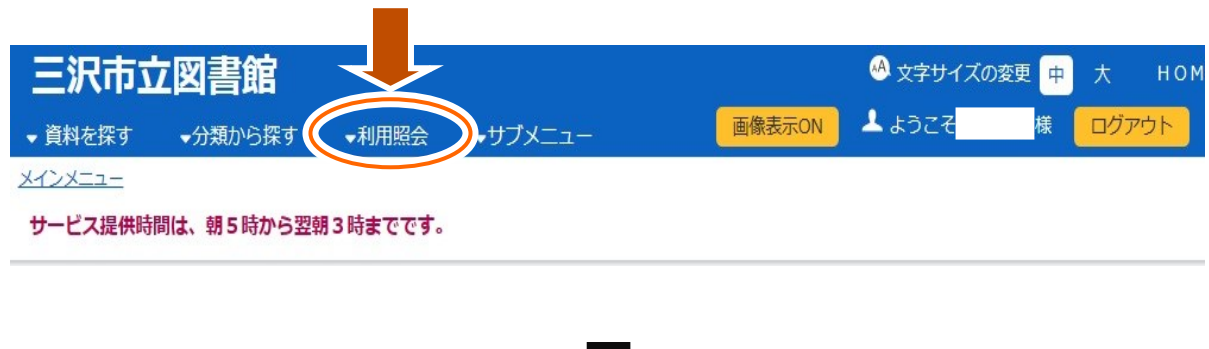

下記画面のように「利用照会」と「予約カート」が表示されますので、「利用照会」をクリック(タッチ)してく ださい。

「利用者ポータル」の画面が表示されますので、現在の貸出、予約、お気に入り等を確認できます。

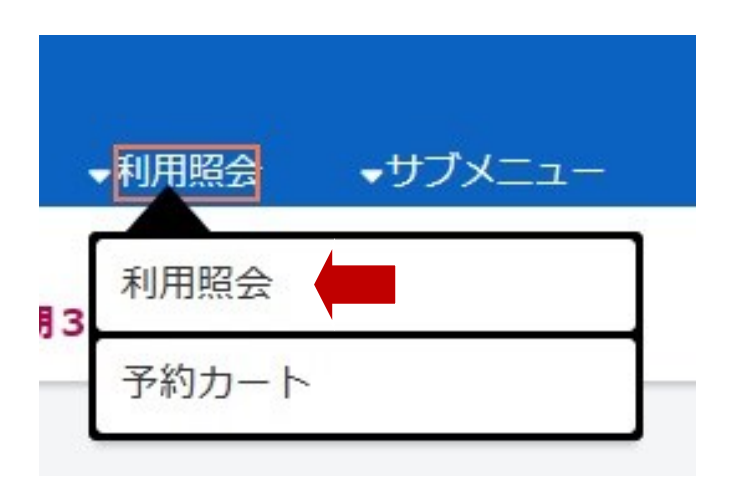

# 2-1 利用照会(利用者ポータル)を利用する

こちらの画面では、「バーコード」「利用者報設定」「利用者紹介メニュー」「貸出状況」下約状況」を 確認することが出来ます。

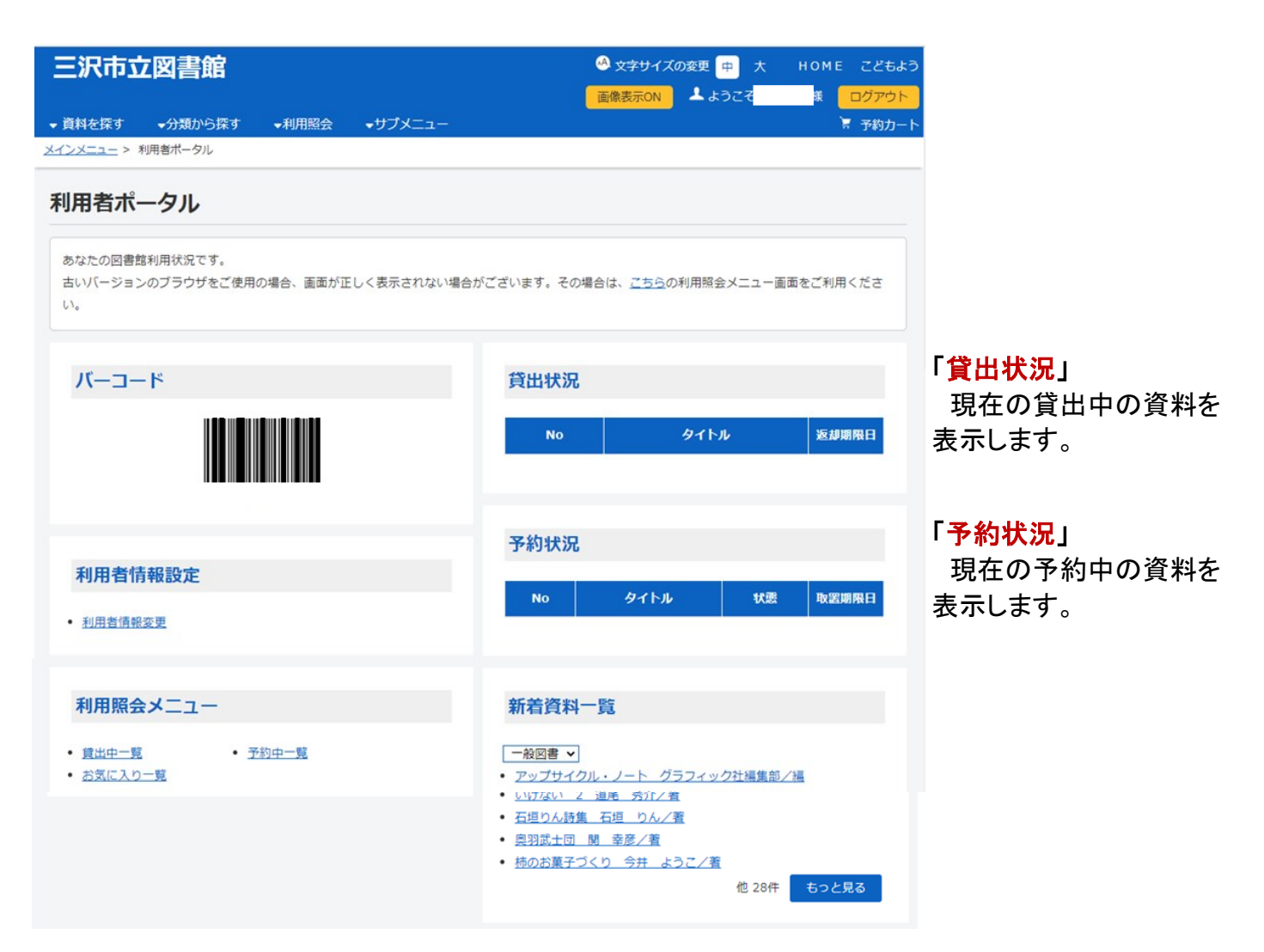

# 「バーコード」

利用者カード(現物)が無くても、こちらのバーコードを使用することで、カウンターで貸出することが 出来ます。

#### 「利用者情報設定」

パスワードやE-mailの変更が出来ます。

#### 「利用照会メニュー」

「貸出中一覧」

 現在、借りている資料の詳細を見ることが出来ます。貸出の延長もこちらからになります。 「予約中一覧」

予約の状況を確認することが出来ます。取消などの変更もこちらからになります。

「お気に入り一覧」

あらかじめ「お気に入り」に入れておいた資料を確認することが出来ます。

# 3 資料を探す

「ログイン」をした状態で「▼資料を探す」をクリック(タッチ)してください。

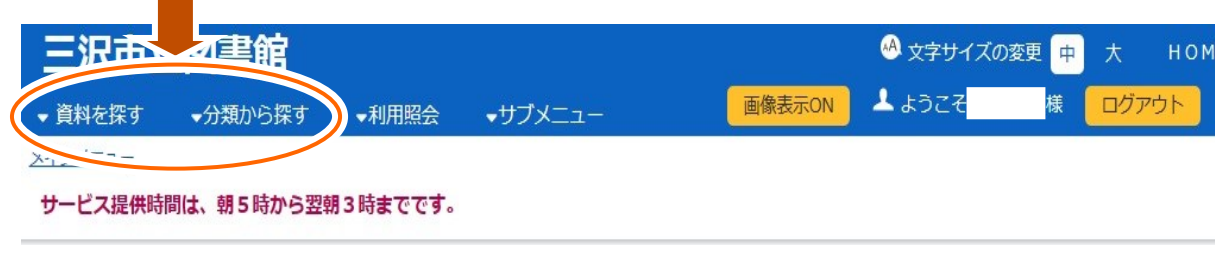

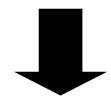

下記画面のように「簡単検索」と「詳しく探す」が表示されますので、「簡単検索」をクリック(タッチ)してくだ さい。「簡単検索」の画面に移ります。

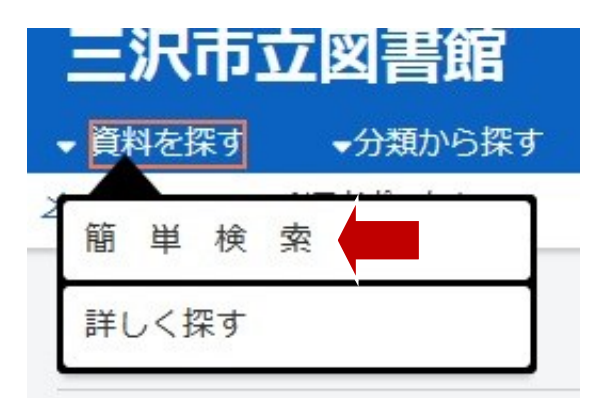

※また「▼分類から探す」をクリック(タッチ)した場合は、「新着資料から探す」「最新出版情報から探す」 「日本十進分類から探す」「図書館おすすめから探す」「雑誌タイトルから探す」をお選びいただけます。

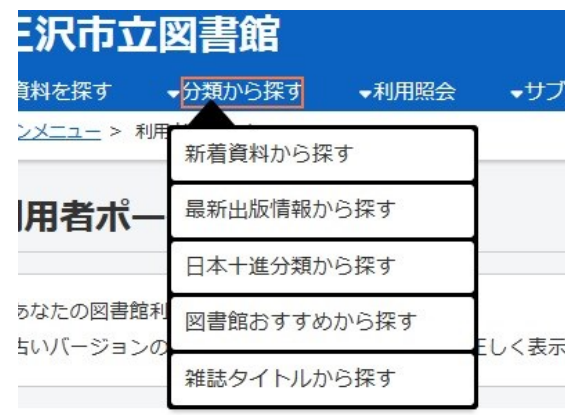

# 「簡単検索」の表示画面です。「キーワード」「著者」「資料区分」に入力し、「検索する」をクリック(タッチ)

してください。(例として「エヴァ–グリーン」というキーワードで検索してみます。)

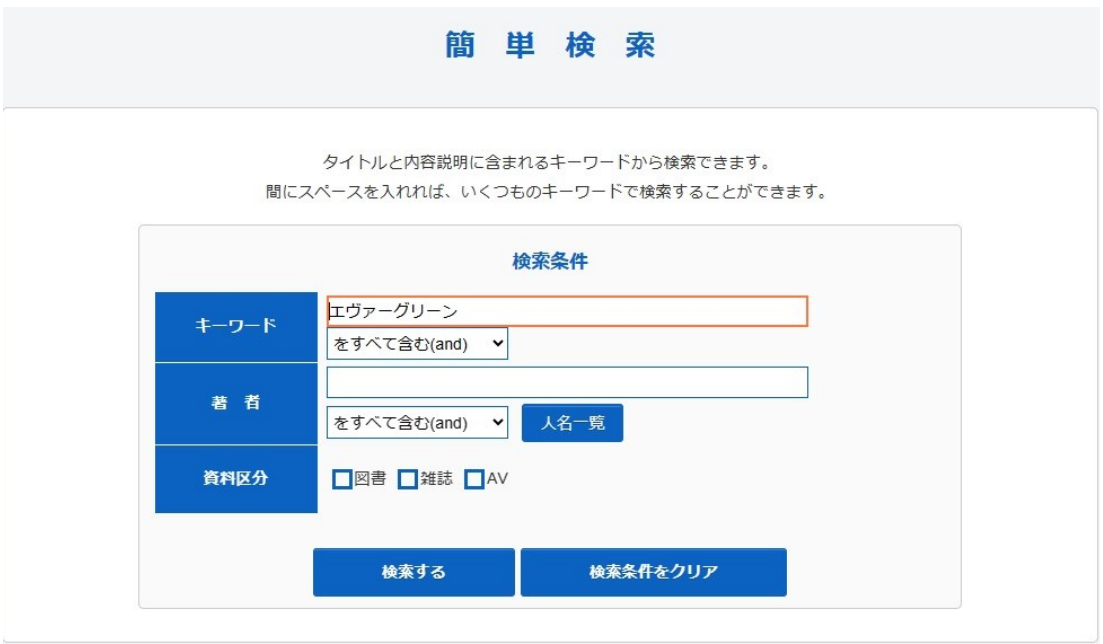

下記の通りに、検索結果一覧が表示されます。資料の詳細を表示するには、タイトル(下線がついている 部分)をクリック(タッチ)してください。

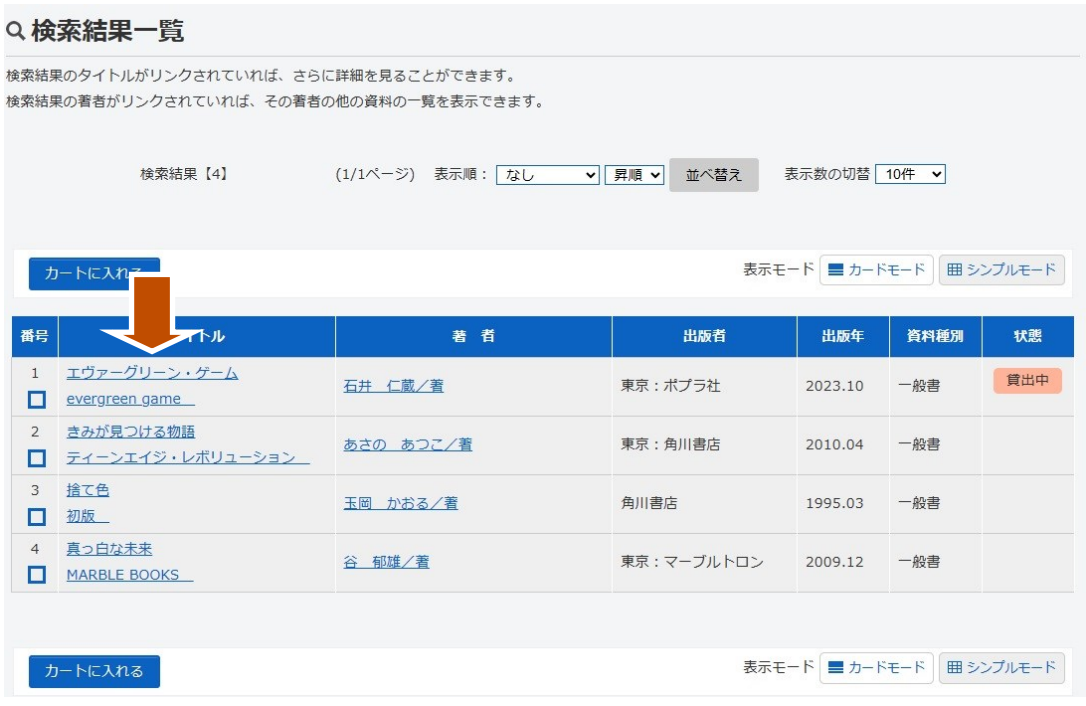

資料の詳細を表示します。こちらの画面で現在の「予約数」「貸出可能数」「貸出件数」を確認できます。 (画面上では、「貸出件数:1」と表示されているので、現在「貸出中」ということになります。

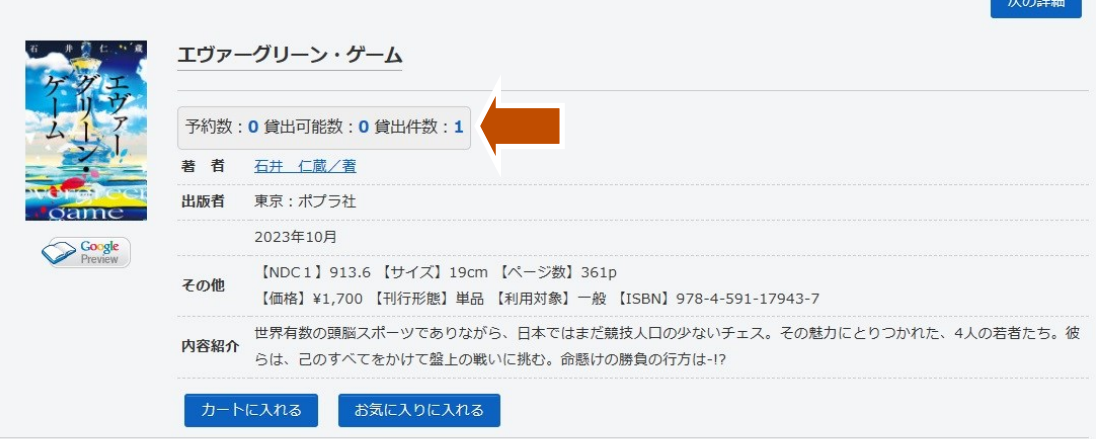

#### 3-1 資料を予約する

資料を検索し、検索結果一覧の画面を表示させます。 予約できる資料については、貸出中の資料に限りますのでご注意ください。 貸出中かどうかは、検索結果一覧から詳細の表示、または「状態」を確認してください。

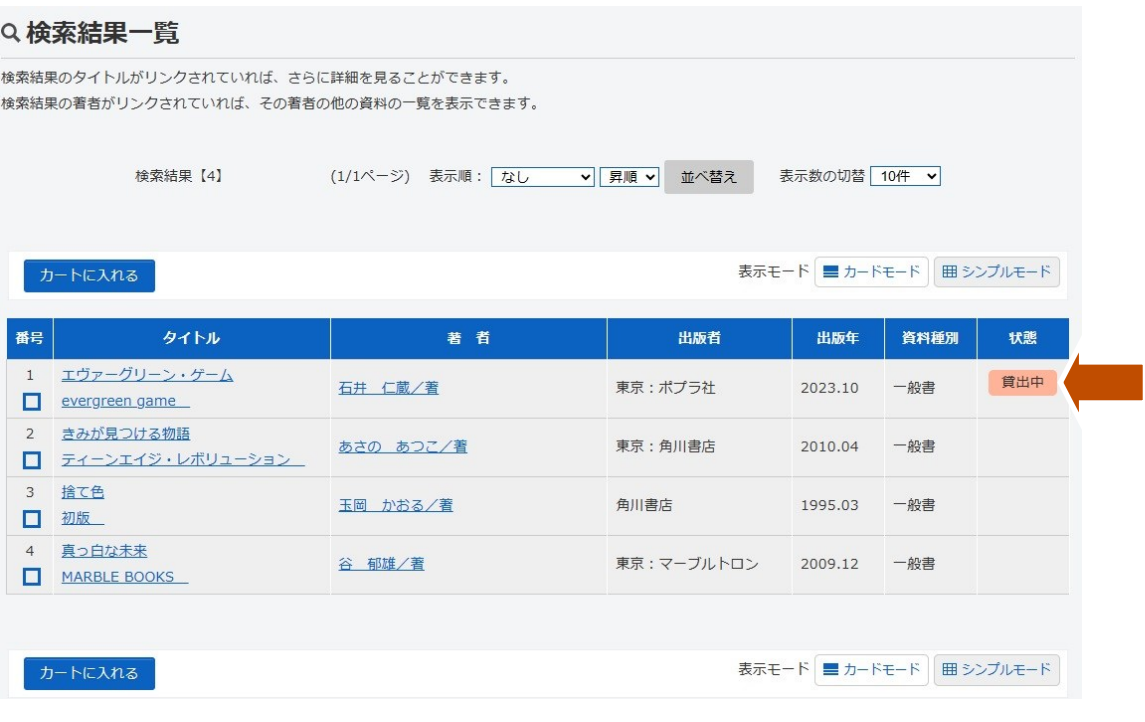

「検索結果一覧」で資料の状態が「貸出中」となっている事を確認し、「番号」にチェックを入れてください。 次に「カートに入れる」をクリック(タッチ)してください。チェックされた項目はすべてカートに入ります。 まだ「予約」している状態ではありません。

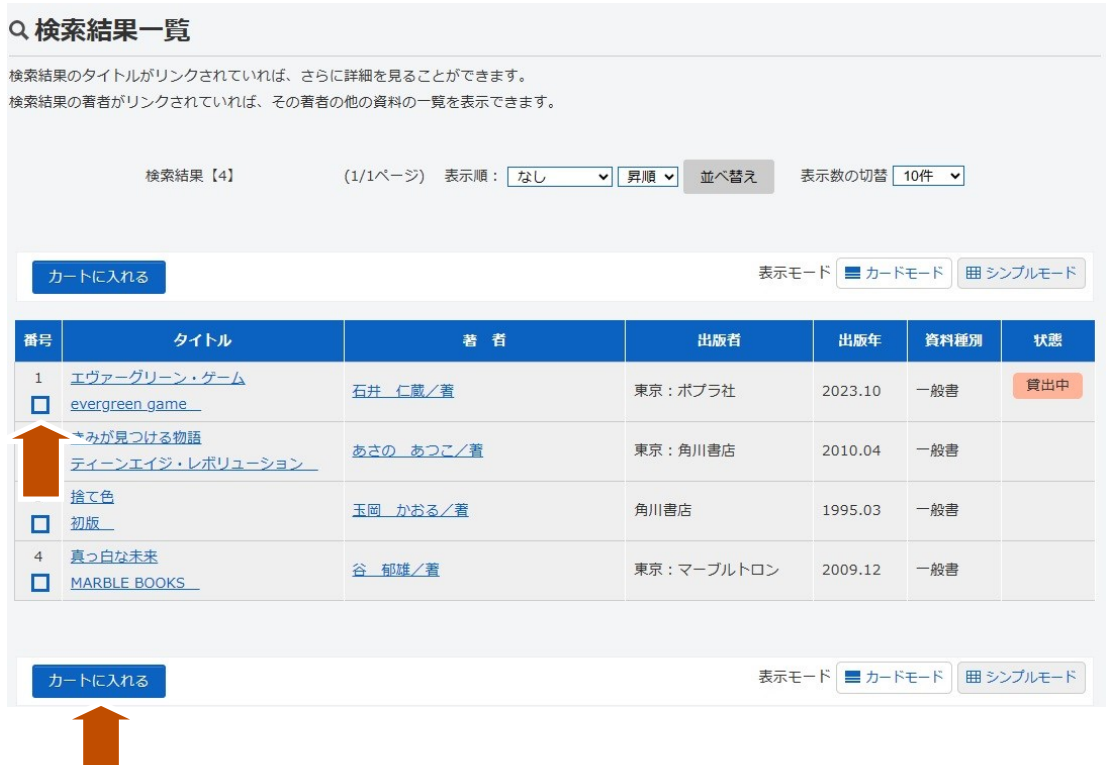

または、「検索結果一覧」から、詳細を表示して、「カートに入れる」をクリック(タッチ)すると「予約カート」 に入ります。まだ「予約」している状態ではありません。

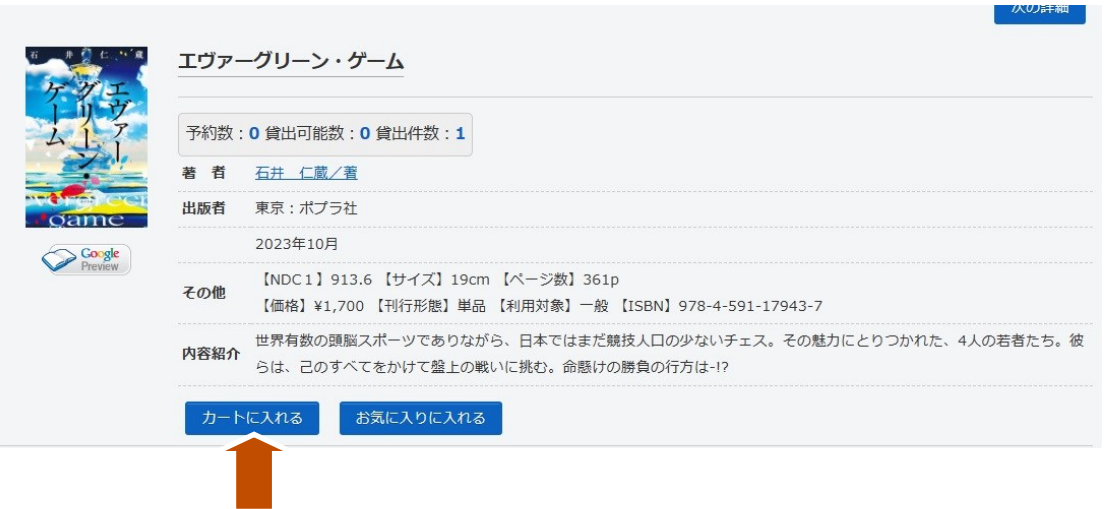

# 3-1 資料を予約する

「予約カート」に入れると下記の画面が表示されます。この段階では、まだ「予約」になっていません。 左のチェックマークが入っている事を確認し、「予約する」をクリック(タッチ)してください。

※「予約する」には、ログインが必要になります。

※予約をしない場合、「カートをクリア」または「取消」を選ばない限りは、この情報は「予約カート」に 残ります。

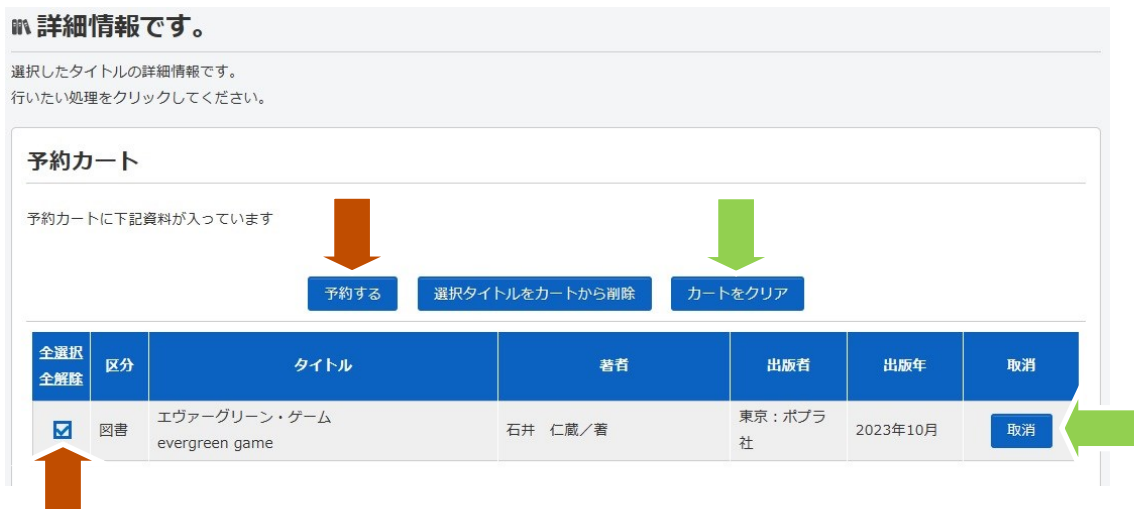

上記で「予約する」を選ぶと「(2)情報の入力」が表示されます。 この画面では、ご予約方法(電話、メール)をタブで選択してください。 メールアドレスを登録している方は、メールでの予約連絡を受け取ることが可能になります。 (※システム上、メールアドレスによっては、エラーになる場合がございますのでご注意ください。)

入力後、「次に進む」をクリック(タッチ)してください。

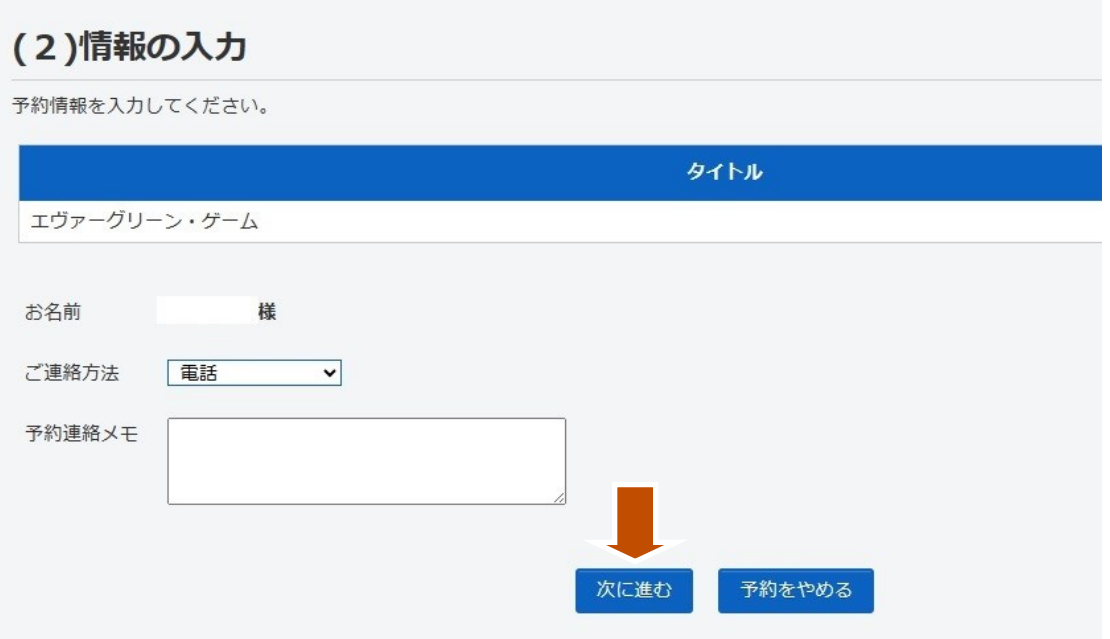

# 3-1 資料を予約する

「(3)情報の確認」が表示されます。本のタイトル、お名前、ご連絡方法の確認をしていただき、 「予約する」をクリック(タッチ)してください。

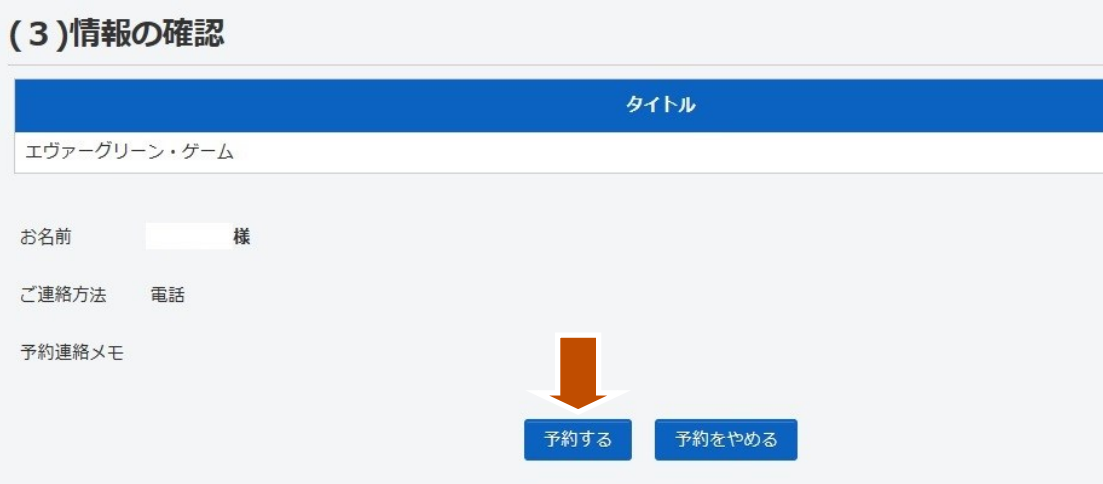

最後に「(4)予約受付終了」が表示されます。 この画面で「予約完了」をクリック(タッチ)して、予約の申し込みが完了となります。

※予約状況は、「利用照会」→「利用者ポータル」→「利用照会メニュー」→「予約中一覧」から確認する ことが出来ます。

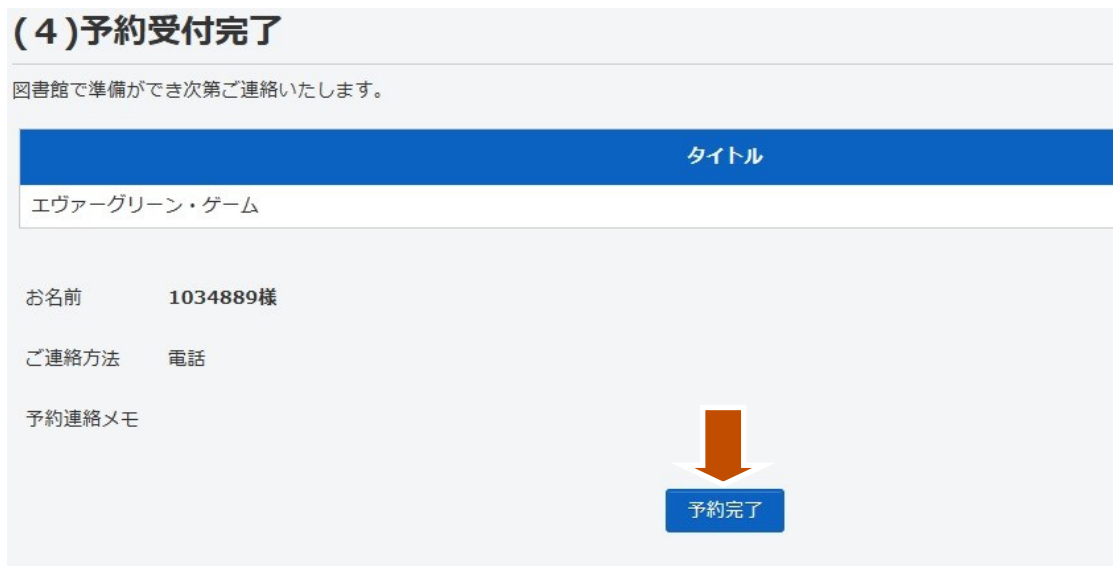

# 3-2 資料をお気に入りに登録する

「3 資料を探す」資料の詳細を表示させてください。

(「お気に入り」は、気になる資料を保存することが出来ます。後で予約を入れる際に便利な機能です。)

ここでは、「お気に入りに入れる」をクリック(タッチ)してください。

※お気に入り状況は、「利用照会」→「利用者ポータル」→「利用照会メニュー」→「お気に入り一覧」から 確認することが出来ます。

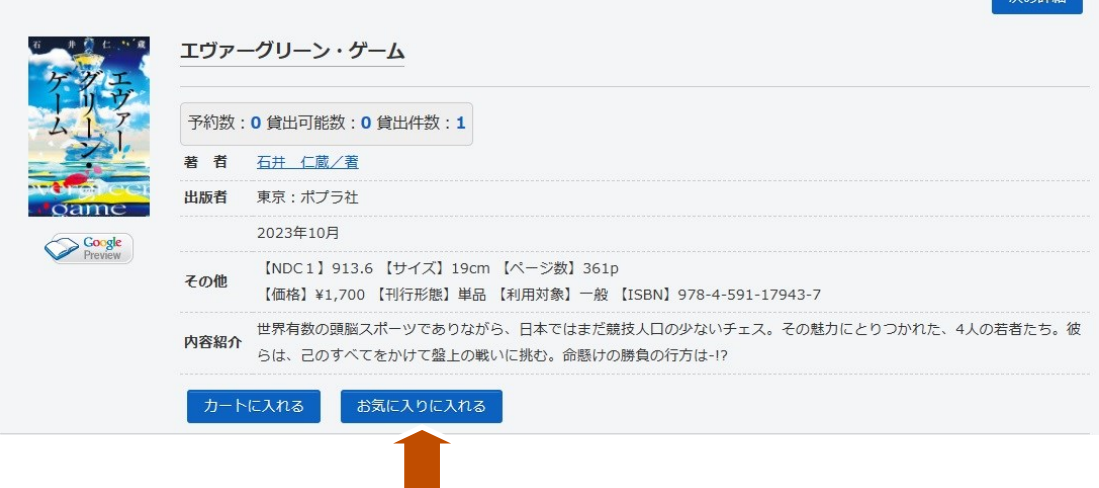

「利用照会」→「利用者ポータル」→「利用照会メニュー」→「予約中一覧」を選択してください。 下記の画面が表示されますので、「取消」を選んでください。

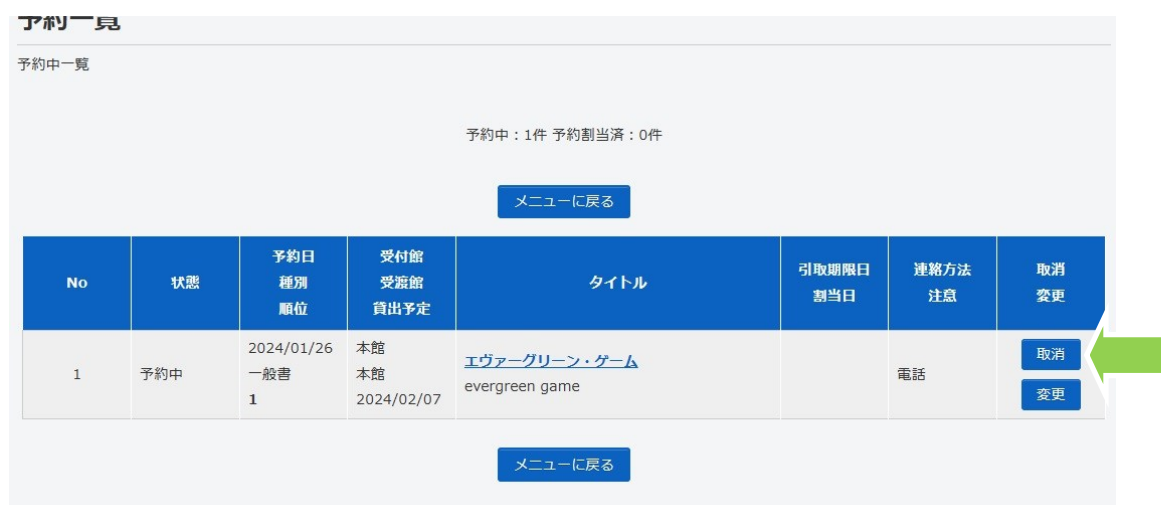

「(3)取消確認」が表示されますので、「取消する」をクリック(タッチ)してください。

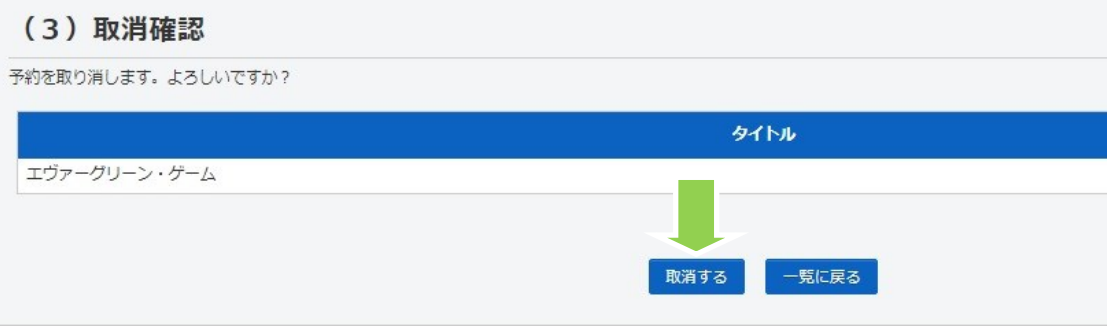

「(4)取消完了」の画面が表示され、予約を取り消したことになります。 後は「メニューに戻る」をクリック(タッチ)して、メニュー画面に戻ってください。

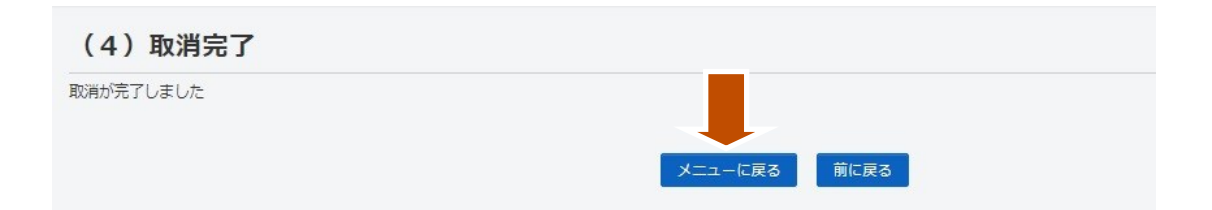

# 4-2 お気に入りを取り消す

「利用照会」→「利用者ポータル」→「利用照会メニュー」→「お気に入り一覧」を選択してください。 下記の画面が表示されますので、「お気に入りから外す」を選んでください。 また、「番号」にチェック、「選択したお気に入りを外す」、「全てのお気に入りを削除」でも、 「お気に入り一覧」から外すことが出来ます。

元に戻す場合は、再度検索から「お気に入り」を選んでください。

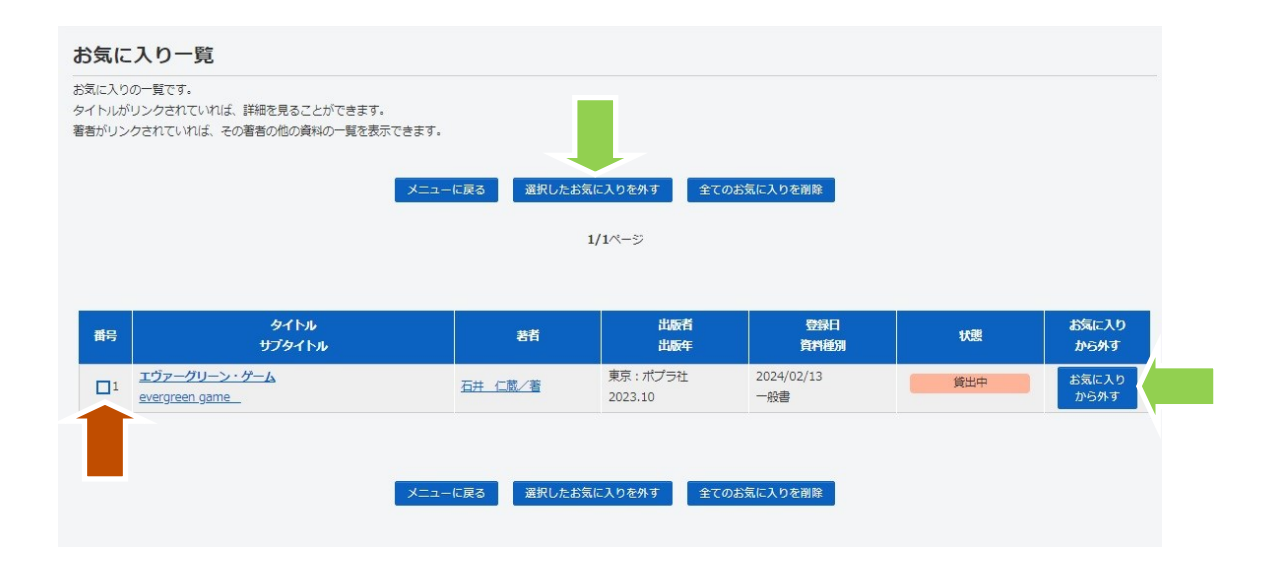